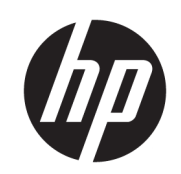

HP PageWide XL および HP DesignJet 用 HP SmartStream

設置ガイド

第 6 版

© Copyright 2021 HP Development Company, L.P.

#### 法律に関する注記

ここに記載した内容は、予告なしに変更す ることがあります。

HP 製品およびサービスに対する保証は、当 該製品およびサービスに付属の限定的保証 規定に明示的に記載されているものに限ら れます。本書中のいかなる記載も、付加的 な保証を構成するものとして解釈されない ものとします。弊社は、本書に含まれる技 術上または編集上の誤りおよび欠落につい て、一切責任を負うものではありません。

商標

Microsoft® および Windows® は、Microsoft Corporation の米国における登録商標です。

PostScript®は、Adobe Systems Incorporated の 商標です。

# 目次

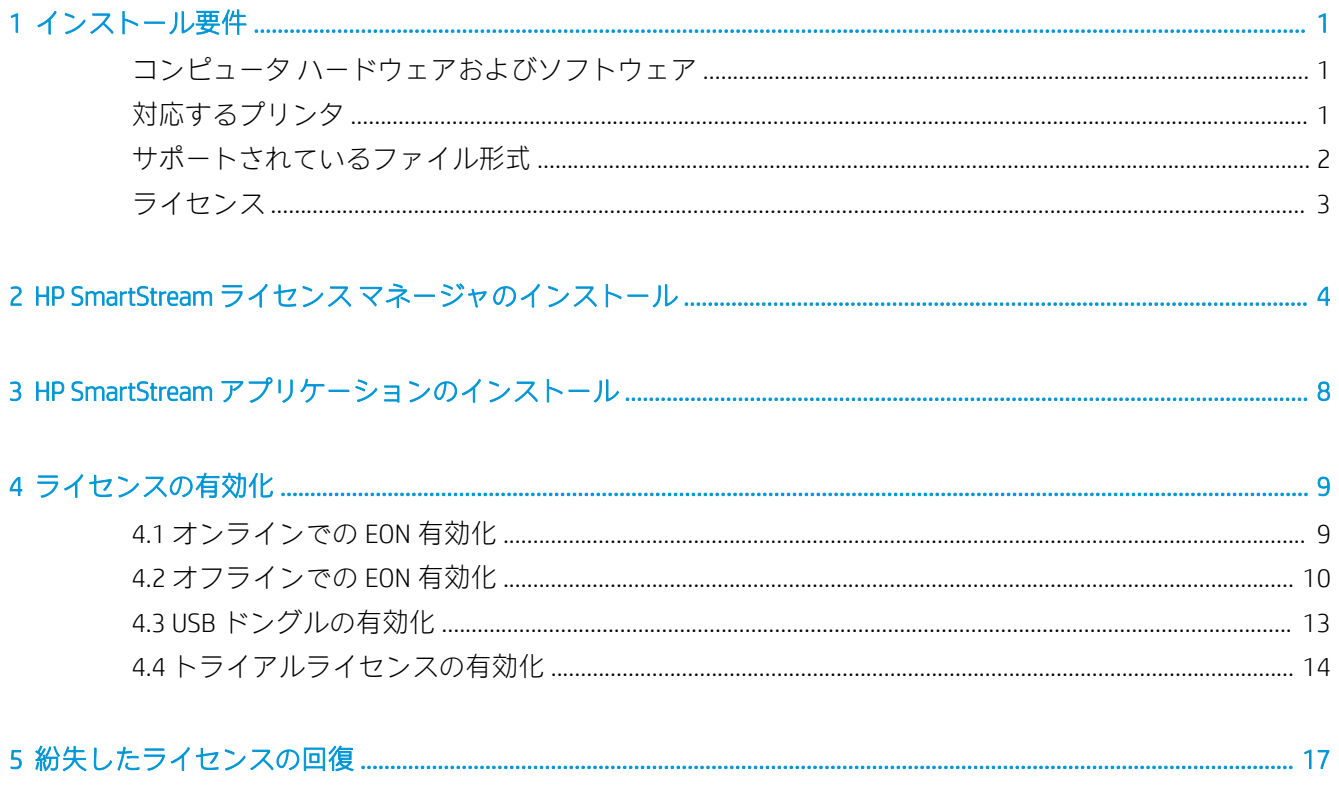

## <span id="page-4-0"></span>1 インストール要件

このドキュメントでは、HP SmartStream アプリケーションとライセンスのインストール方法および設 定方法について説明します。

インストールについての詳細な情報が必要な場合は、サポート担当者にお問い合わせください。

## コンピュータ ハードウェアおよびソフトウェア

- 4 つの仮想コア/スレッドを搭載した Intel Core i3 2.4GHz 以上のプロセッサ
- 4GB 以上の RAM
- 3.5GB 以上のハードディスク空き領域、および追加のプリンタごとに 100MB
- Crystal Preview の最適なパフォーマンスを得るため sRGB に合わせて調整された、1280×1024 ピク セル以上の画面解像度
- Ethernet ネットワーク、IPv4 または IPv6、100MB/秒以上
- Microsoft Windows 7 以降 (64 ビット)

注記:最小のコンピュータハードウェアとソフトウェアの要件に基づいて 10 台以上のプリンタを追 加することは、お勧めしません。

お使いのコンピュータがプリンタと同じサブネットに接続されていることを確認します。同じサブ ネットに接続されていない場合は、コンピュータとプリンタが、8080、8085、8086、9100、9102 の TCP ポートおよび 161 の UDP ポートで通信できることを確認してください。

ライセンス マネージャと HP SmartStream ソフトウェアが別のネットワークにインストールされてい る場合は、UDP ポート 5093 が開いていることを確認してください。

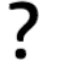

### HP SmartStream のパフォーマンスを向上させる方法

パフォーマンス向上の必要がある思われる場合は、上記の最小限の仕様を上回ることによって、アプリ ケーションのパフォーマンスを向上させることができます。つまり 4GB より大きい RAM(64 ビットオペ レーティングシステムが必要)、より多くのコアを搭載したより高速のプロセッサ、より高速のネット ワーク、より高速のハードディスクドライブ(理想的にはソリッドステート ドライブ)を使用します。

## 対応するプリンタ

HP SmartStream は、現時点では以下のプリンタに対応しています。

● HP PageWide XL 3900/4000/4500/5000/5100/6000/8000 プリンタシリーズ

<span id="page-5-0"></span>マニュアルおよびその他のサポートについては[、http://www.hp.com/go/pagewidexlseries/support](http://www.hp.com/go/pagewidexlseries/support) を 参照してください。

● HP DesignJet XL 3600 MFP

マニュアルおよびその他のサポートについては、<http://www.hp.com/go/DesignJetXL3600/support> を参照してください。

● HP DesignJet T1700 プリンタ

マニュアルおよびその他のサポートについては[、http://www.hp.com/go/T1700/support](http://www.hp.com/go/T1700/support) を参照して ください。

● HP DesignJet T7200 プロダクション プリンタ

マニュアルおよびその他のサポートについては[、http://www.hp.com/go/T7200/support](http://www.hp.com/go/T7200/support) を参照して ください。

HP DesignJet T7100 プリンタ (HP DesignJet T7100 Monochrome を除く)

マニュアルおよびその他のサポートについては[、http://www.hp.com/go/T7100/support](http://www.hp.com/go/T7100/support) を参照して ください。

● HP DesignJet T3500 プロダクション eMFP

マニュアルおよびその他のサポートについては[、http://www.hp.com/go/T3500/support](http://www.hp.com/go/T3500/support) を参照して ください。

● HP DesignJet Z6200 フォト プロダクション プリンタ(42 インチおよび 60 インチ)

マニュアルおよびその他のサポートについては[、http://www.hp.com/go/Z6200/support](http://www.hp.com/go/Z6200/support) を参照して ください。

● HP DesignJet Z6600 プロダクション プリンタ

マニュアルおよびその他のサポートについては[、http://www.hp.com/go/Z6600/support](http://www.hp.com/go/Z6600/support) を参照して ください。

● HP DesignJet Z6800 フォト プロダクション プリンタ

マニュアルおよびその他のサポートについては[、http://www.hp.com/go/Z6800/support](http://www.hp.com/go/Z6800/support) を参照して ください。

● HP DesignJet Z6/Z9+ PostScript プリンタ

マニュアルおよびその他のサポートについては、<http://www.hp.com/go/z6/support> または <http://www.hp.com/go/z9/support> を参照してください。

● HP DesignJet Z6 Pro / Z9+ Pro PostScript プリンタ マニュアルおよびその他のサポートについては、[http://www.hp.com/go/](http://www.hp.com/go/Z6pro/support)Z6pro/support または ht[tp://www.hp.com/go/](http://www.hp.com/go/Z9pro/support)Z9pro/support を参照してください。

 $\overline{\mathbb{B}}$  注記 : HP SmartStream は、PostScript プリンタのみに対応しています。お使いのプリンタに PostScript を処理するためのアクセサリが必要な場合は、HP SmartStream でプリンタを使用するためのアクセサ リをインストールする必要があります。

最新情報については[、http://hp.com/go/smartstreampagewidexl/software](http://hp.com/go/smartstreampagewidexl/software) または [http://hp.com/go/](http://hp.com/go/smartstreamdesignjet/software) [smartstreamdesignjet/software](http://hp.com/go/smartstreamdesignjet/software) を参照してください。

## サポートされているファイル形式

サポートされるファイル形式は PDF、JPEG、TIFF、HP-GL/2、DWF と、これらの形式が格納された SMJ および ZIP ファイルです。

## <span id="page-6-0"></span>ライセンス

HP SmartStream を使用するには、HP SmartStream アプリケーションをインストールし、以下のライセ ンスを所有している必要があります。

- HP SmartStream Preflight Manager に対して1本のライセンス
- HP SmartStream Print Controller のために、1 台のプリンタに対して1本のライセンス
- 1台のプリンタに対して1本の PostScript ライセンス

HP SmartStream のライセンスを購入したら、ローカル ネットワークのライセンス サーバに保存されま す。アプリケーションを実行すると、アプリケーションはライセンス サーバに接続し、ユーザが適切 なライセンスを所有するかどうかが確認されます。そのため、購入したライセンスに応じて、同時に 別のコンピュータでアプリケーションを実行することができます。

PostScript ライセンスはプリンタに保存されます。

注記:HP SmartStream では、ドングル ライセンスもサポートされます。

使用可能なライセンスを確認するには、以下の表を使用してください。

### **学 提供されるライセンスと製品番号**

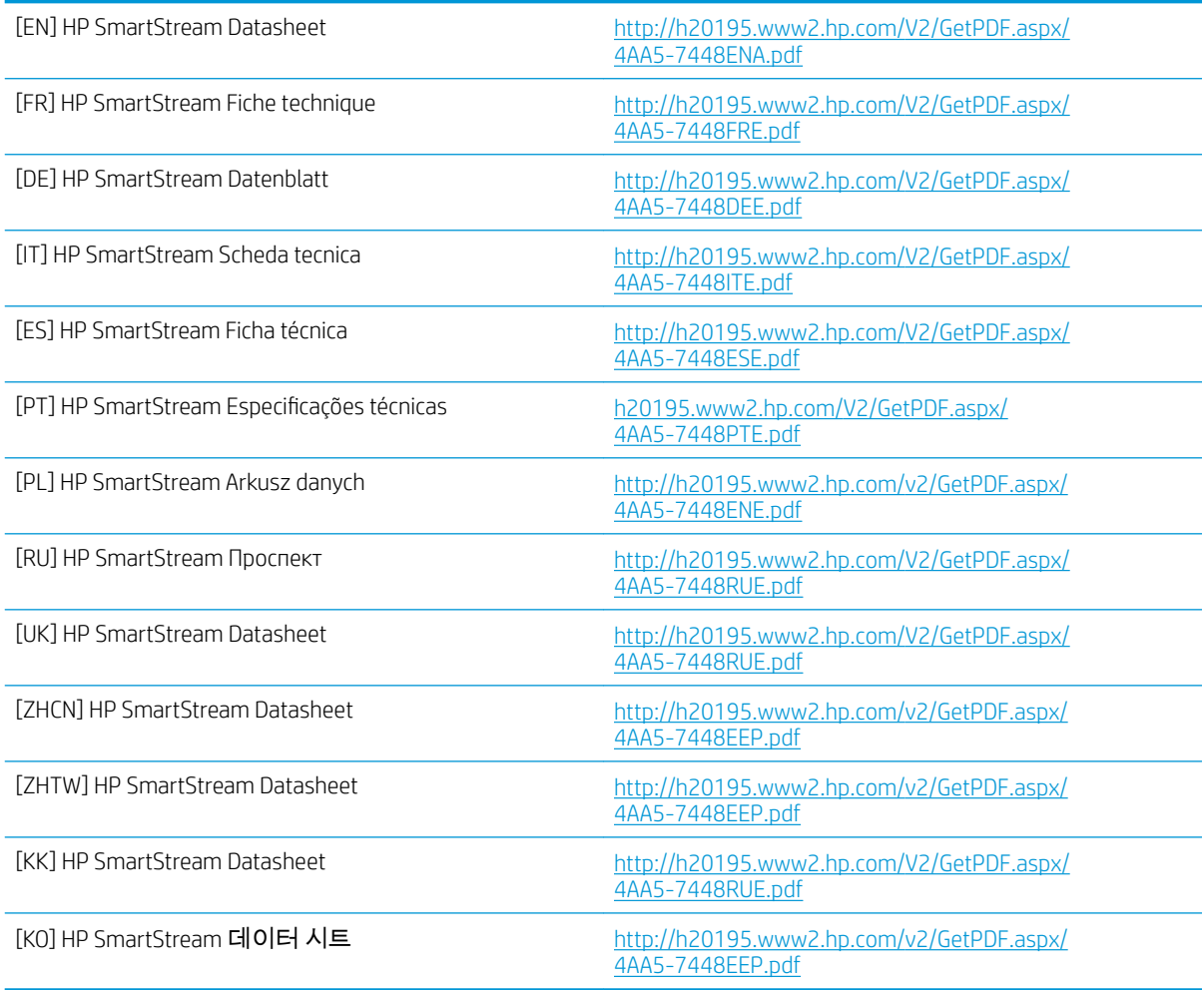

# <span id="page-7-0"></span>2 HP SmartStream ライセンス マネージャの インストール

ライセンス マネージャは HP SmartStream のライセンスを保存するソフトウェアです。

通常ライセンス マネージャは、HP SmartStream アプリケーションを実行するコンピュータからアクセ スできるローカル ネットワークに接続されたコンピュータにインストールする必要があります。ラ イセンス マネージャがインストールされたコンピュータがライセンス サーバです。アプリケーショ ンを起動すると常に、アプリケーションはローカル ネットワークを経由してライセンス マネージャへ の通信を試みます。

ヒント:ライセンスをインストールするために、HP SmartStream を実行している最低 1 台のコンピュ ータをインターネットに接続することが推奨されます。

ヒント:1 台のみのコンピュータで HP SmartStream アプリケーションを実行する場合、同じコンピュ ータにライセンス マネージャをインストールすることが推奨されます。

ヒント:ライセンス サーバーに接続するには、UDP ポート 5093 を開く必要があります。

ヒント:HP SmartStream 5 の場合、ライセンス マネージャを仮想マシンにインストールすることもで きます。

### 取り付け手順

- 1. ライセンス マネージャは[、http://www.hp.com/go/smartstreampagewidexl/software/download](http://www.hp.com/go/smartstreampagewidexl/software/download) からダ ウンロードできます。
- 2. ライセンス マネージャをインストールするには、Sentinel RMS License Manager Installer フォルダに ある [setup.exe] を実行します。

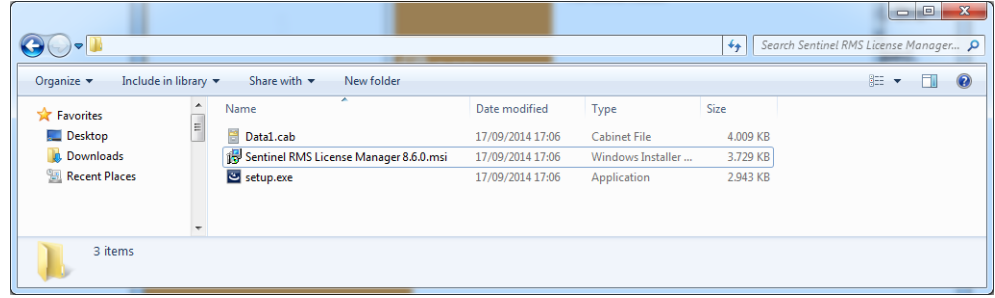

3. 同じソフトウェアの別のバージョンをアンインストール済みであることを確認し、[次へ]をクリ ックして続行します。

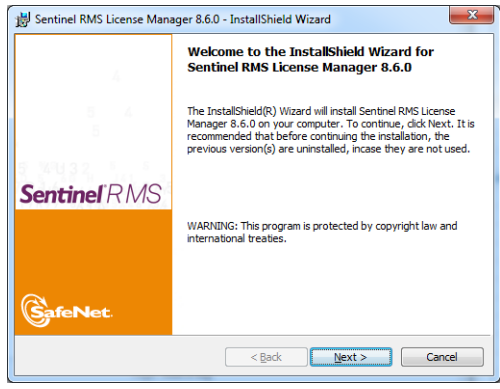

4. 利用条件を読み、条件に同意する場合は [次へ]を押し、インストールを中止する場合は [キャン セル]をクリックします。

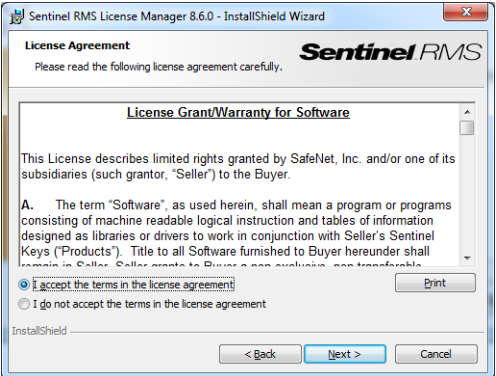

5. コンピュータのユーザー名と組織を入力し、[次へ]をクリックします。

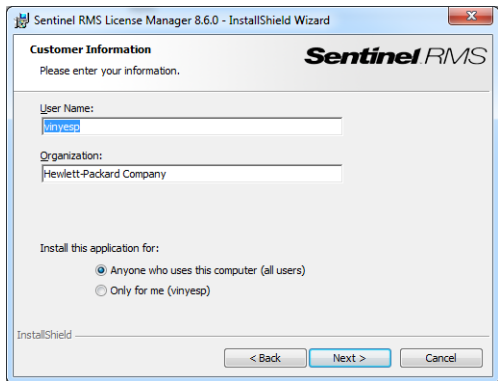

. コンピュータのデフォルトの場所にアプリケーションをインストールするには、[次へ]をクリッ クします (別の場所に変更するには、[変更]をクリックします)。

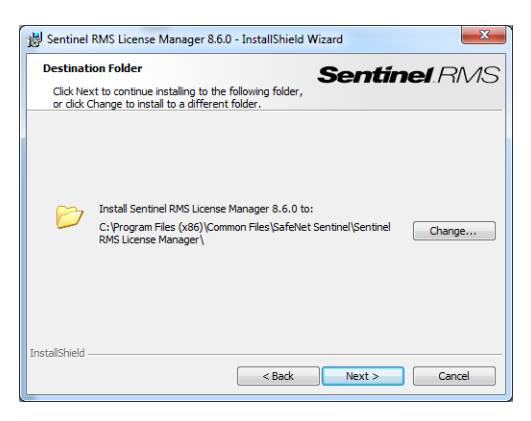

. [完了]を選択し、[次へ]をクリックします。

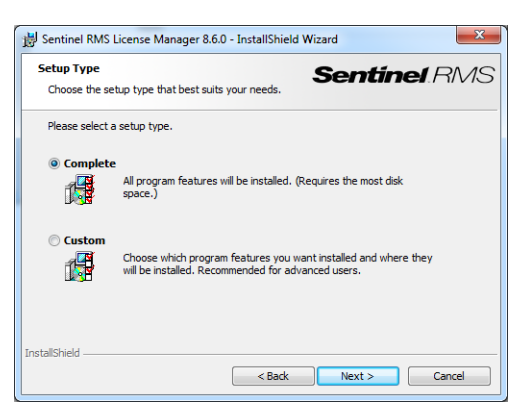

. システムのファイアウォールのブロックを解除するためにボックスを選択し、[次へ]をクリック します。

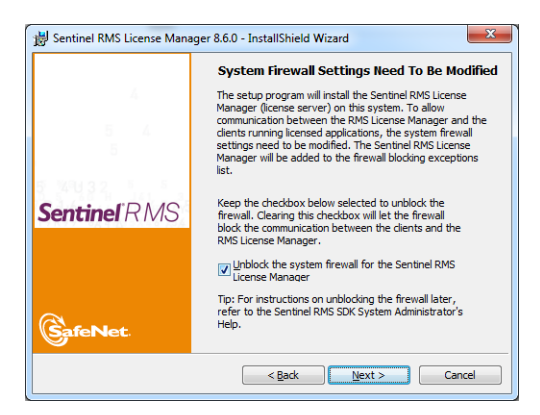

. [インストール]をクリックします。

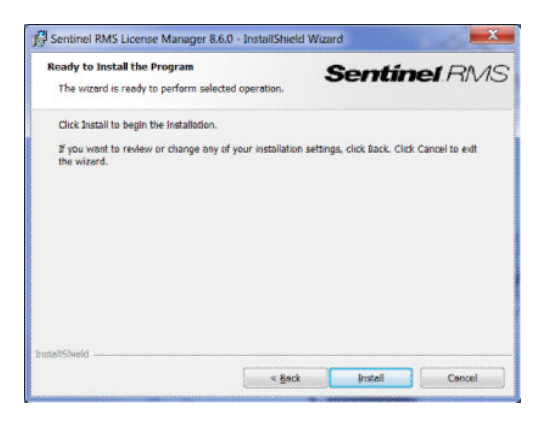

. インストールが終了するのを待ちます。

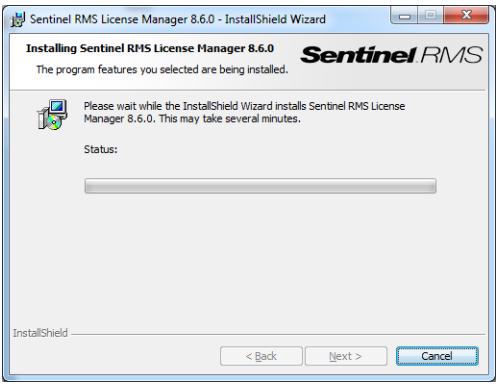

. [終了]をクリックしてインストーラを終了します。

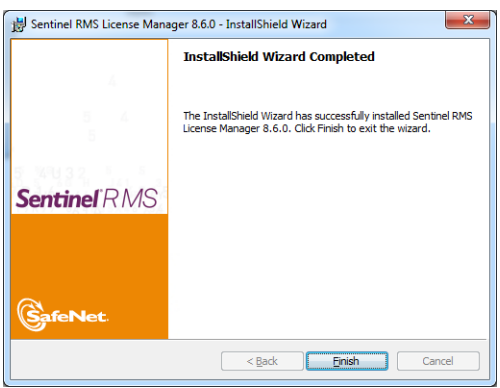

# <span id="page-11-0"></span>3 HP SmartStream アプリケーションのイン ストール

- 1. プリンタに付属のマニュアルの説明に沿って、プリンタに最新のバージョンのファームウェアが インストールされていることを確認してください。または、http://www.hp.com/go/*model*/support を参照してください。*model* はプリンタの製品番号(T7200 など)です。
- 2. お使いのオペレーティングシステム (64 ビット)の正しいインストーラを[、http://hp.com/go/](http://hp.com/go/smartstreampagewidexl/software) [smartstreampagewidexl/software](http://hp.com/go/smartstreampagewidexl/software) からダウンロードしてください。
- 3. インストーラを起動し、画面の説明に従って操作します。
- 4. インストールが終了したら、アプリケーションを起動します。

# <span id="page-12-0"></span>4 ライセンスの有効化

お使いの環境に応じて、以下のように、ライセンスの有効化には 4 通りの手順があります。

- HP SmartStream のライセンス、インターネット接続あり (通常の状況)
- HP SmartStream のライセンス、インターネット接続なし
- HP SmartStream のドングル ライセンス
- トライアルライセンス

注記:HP SmartStream を初めて使用する場合、ライセンスをインストールする必要があります。同じ ライセンス サーバを使ってアプリケーションを 2 度目にインストールする場合、ラインセンスはすで にインストールされています。

## 4.1 オンラインでの EON 有効化

### HP SmartStream のライセンスがあり、ライセンス サーバーがインターネットに接続されている場合 (オンライン 有効化)

1. アプリケーションを起動します。アクティブなライセンスがない場合、ライセンス有効化のウィ ンドウが自動的に開くはずです。

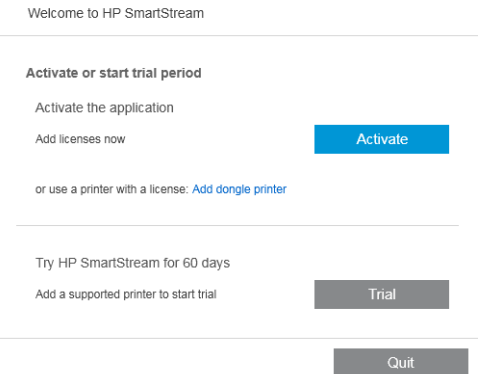

ライセンスがすでに1つ以上インストールされている場合に、ライセンスを追加する場合、[オ プション] > [ライセンス] > [ライセンスの追加]の順にクリックし、以下の手順 5 から 8 に従いま す。

- 2. [有効化]をクリックします。
- 3. 通常はアプリケーションによりライセンス サーバが自動的に検出されます。そうでない場合は、 詳細を入力する必要があります。
	- HP SmartStream アプリケーションとライセンス マネージャが同じコンピュータで実行され ている場合は、localhost と入力してください。

<span id="page-13-0"></span>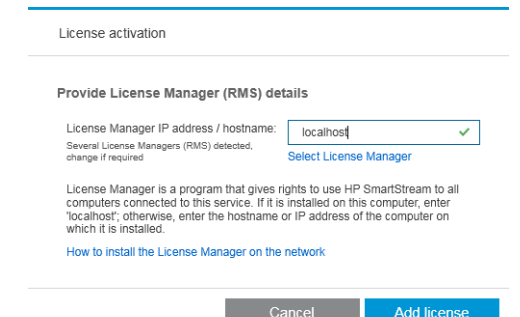

● それ以外の場合は、ライセンス サーバーの IP アドレスまたはホスト名を入力します。

2 つ以上のライセンス マネージャが見つかったら、必要な方を選択します。

- 4. [ライセンスを追加]をクリックします。
- 5. 資格注文番号(EON)と、連絡先の電子メール アドレスを入力します。1 つの EON には、2 つ以 上のライセンスが含まれる場合があります。

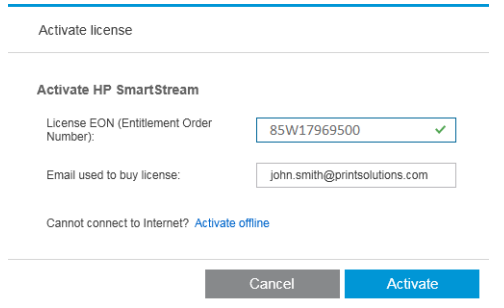

- ヒント:任意の電子メールアドレスを指定できます。これは、お使いの HP Passport アカウント に登録されているものでなくてもかまいません。
- 6. [有効化]をクリックします。EON に含まれるライセンスが表示されます。
- 7. [有効化]をもう一度クリックします。アプリケーションがライセンスを有効にしている間、進行 状況を示すダイアログが表示されます。
- 8. ライセンスの追加が完了したら、[完了]をクリックします。

### 4.2 オフラインでの EON 有効化

### HP SmartStream のライセンスがあるが、ライセンス サーバーがインターネットに接続されていない場合 (オフラ イン有効化)

1. <http://myhplicensing.hp.com> に移動し、HP Passport の資格情報を入力します。

注記:初めてログインする場合は、HP Passport アカウントを作成する必要があります。

2. Entitlement Order Number (EON) を入力します。

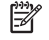

3. 有効化するライセンスを選択します。1 つだけ選択できます。

### **Product Activation**

Activate > 2 Designate Activatee > 3 Lock > 4 Complete

#### **Activate**

Please select the product(s) to activate and provide the quantity where applicable.

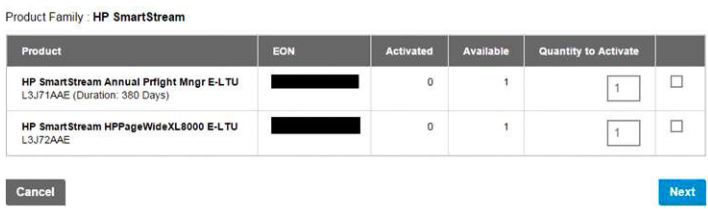

- 4. 自分用に有効化するのか他のユーザー用に有効化するかの確認が求められます。自分用を選択 します。
- 5. ロック コードを求められます。

#### **Product Activation**

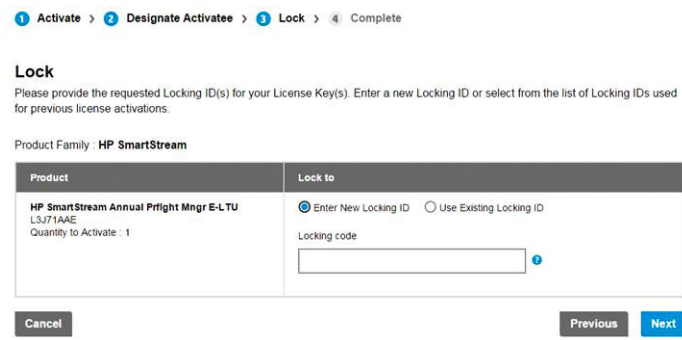

6. ロック コードを取得するには、HP SmartStream アプリケーションに移動し、[ライセンス]をクリ ックします。

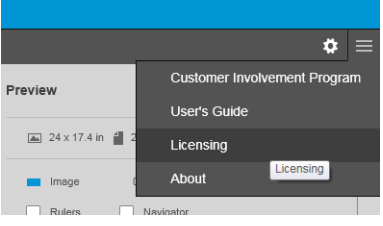

7. [ライセンスを追加]をクリックします。

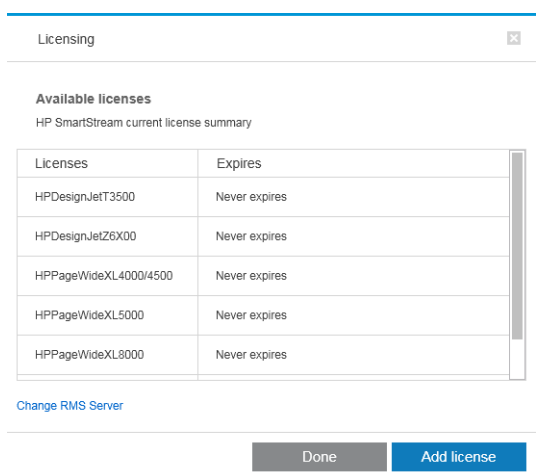

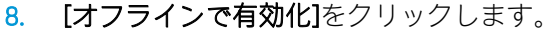

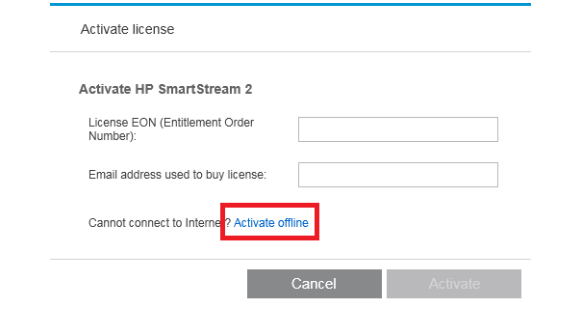

注記:追加する初めての HP SmartStream ライセンスである場合、このポイントに到達するには、 オンライン有効化プロセス (上記) の手順 1 から 4 に従う必要があります。

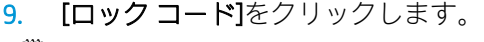

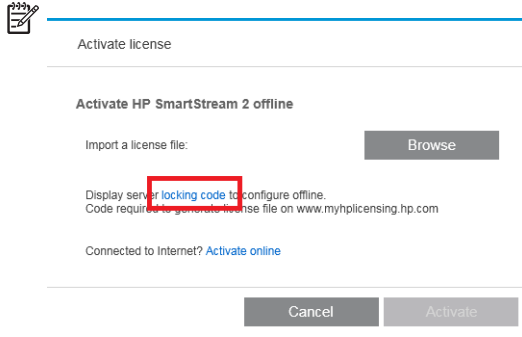

10. [クリップボードにコピー]をクリックします。

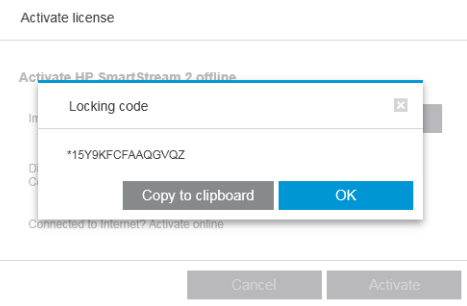

- 11. [https://licensing.hp.com/slm/に](https://licensing.hp.com/slm/)戻り、ロックコードを貼り付けて、[次へ]をクリックします。
- 12. ZIP ファイルにライセンスが含まれる電子メール メッセージが送信されます。[保存]をクリック して、ライセンスをすぐにダウンロードすることもできます。
- 13. 追加のライセンスが必要な場合は、上のプロセスを繰り返します。

注記:選択済みのライセンスが利用可から有効に変化します。

14. 必要なライセンスがすべて揃ったら、HP SmartStream がインストールされているのと同じコンピ ュータ上のフォルダに保存します。

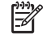

<span id="page-16-0"></span>15. HP SmartStream アプリケーションに戻り、[参照]をクリックします。

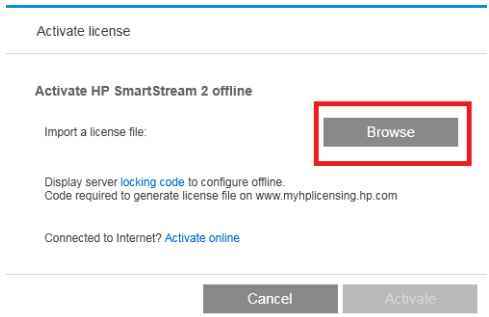

16. ライセンスを含むすべての ZIP ファイルを選択します。

## 4.3 USB ドングルの有効化

### Preflight Manager ライセンスのインストール方法

- 1. お使いのプリンタが HP SmartStream によってサポートされていること、それから電源が入ってい ることを確認します。
- 2. USB マークが付いたプリンタの USB ポートに HP SmartStream Preflight Manager ライセンスドング ルを挿入します。 フロントパネルに、ライセンスのインストールの準備ができていることを確認するメッセージが 表示され、[OK]を押して続行するよう表示されます。
- 3. [OK]を押します。しばらくお待ちください。ドングルは取り外さないでください。
- 4. フロントパネルに、[OK]を押してプリンタを再起動するよう表示されます。
- 5. [OK]を押します。
- 6. ドングルを USB ポートから取り外します。
- 重要:ドングルは保管しておいてください。このプリンタからライセンスをアンインストールす る場合に必要になります。

Print Controller ライセンスをインストールする準備が整いました。

### Print Controller ライセンスのインストール方法

- 1. お使いのプリンタが HP SmartStream によってサポートされていること、それから電源が入ってい ることを確認します。
- 2. USB マークが付いたプリンタの USB ポートに HP SmartStream Print Controller ライセンスドングル を挿入します。

フロントパネルに、ライセンスのインストールの準備ができていることを確認するメッセージが 表示され、[OK]を押して続行するよう表示されます。

- 3. [OK]を押します。しばらくお待ちください。ドングルは取り外さないでください。
- 4. フロントパネルに、[OK]を押してプリンタを再起動するよう表示されます。
- 5. [OK]を押します。
- 6. ドングルを USB ポートから取り外します。
- <span id="page-17-0"></span>重要:ドングルは保管しておいてください。ライセンスをアンインストールする場合に必要にな ります。
- 7. ライセンスが正しくインストールされていることを確認するには、プリンタのフロントパネルを 確認して、プリンタに関する一般情報を表示します(プリンタのユーザーガイドを参照してくだ さい)。HP SmartStream のライセンスがインストールされている場合は、インストールされてい るライセンスが表示されます。プリンタの内蔵 Web サーバにも、ウィンドウ上部の緑色のヘッダ ーバーの下にこの情報が表示されます。
- 8. プリンタを HP SmartStream で使用する準備が整いました。

### 3rHƮight Manager ライセンスまたは Print Controller ライセンスのアンインストール方法

- 1. プリンタの電源が入っていることを確認してください。
- 2. USB マークが付いたプリンタの USB ポートにライセンスドングルを挿入します。

フロントパネルに、ライセンスのアンインストールが可能であることを確認するメッセージが表 示され、[OK]を押して続行するよう指示されます。

- 3. [OK]を押します。しばらくお待ちください。ドングルは取り外さないでください。
- 4. アンインストールのプロセスが完了したら、ドングルを取り外して、安全な場所に保管します。 後で再び、同じプリンタまたは別のプリンタにそれをインストールする場合があります。

### 4.4 トライアルライセンスの有効化

### HP SmartStream トライアルライセンスを使用する場合

その他のライセンスを所有していない場合、トライアル ライセンスでは 60 日間このアプリケーショ ンを使用できます。2 台以上のプリンタを使用して、2 台以上のコンピュータで HP SmartStream を実 行できます。

詳細は[、http://hp.com/go/smartstreampagewidexl/software](http://hp.com/go/smartstreampagewidexl/software) を参照してください。トライアルソフトウェ アは www.hp.com/go/designjetsmartstream\_trial からダウンロードできます。

- 1. HP SmartStream に対応するプリンタが最低 1 台あり、電源がオンになっていて、ローカルネット ワークに接続されている必要があります。
- 2. お使いのプリンタに対応する HP SmartStream Print Controller ライセンスをダウンロードします。
- 3. Web ブラウザを開いて、プリンタのIP アドレスを入力します。

4. プリンタの内蔵 Web サーバーが開いたら、[セットアップ]タブをクリックし、[ファームウェアの アップデート]を選択します。

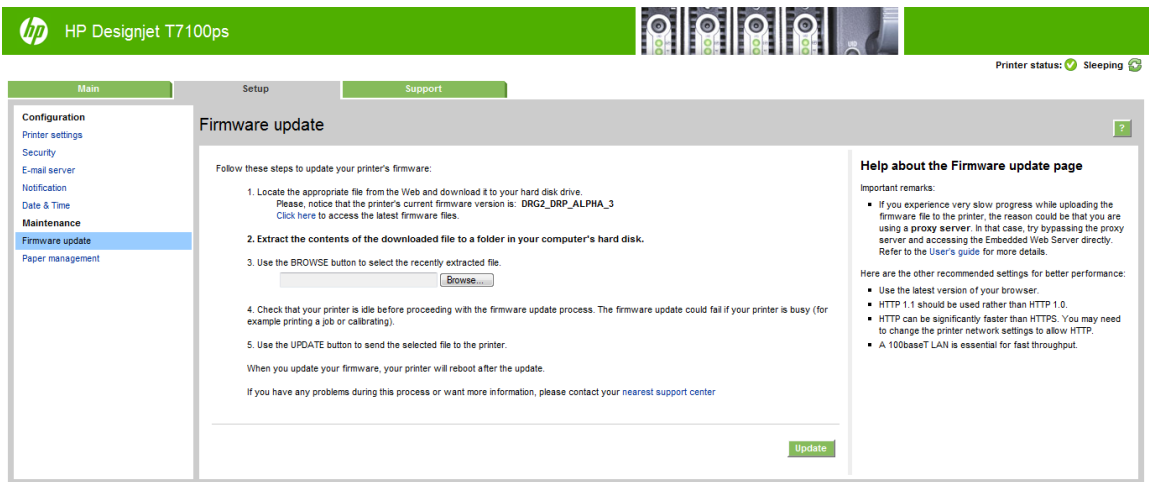

5. HP DesignJet T3500 プロダクション eMFP を使用する場合は、[手動ファームウェアアップデート] タブをクリックします。

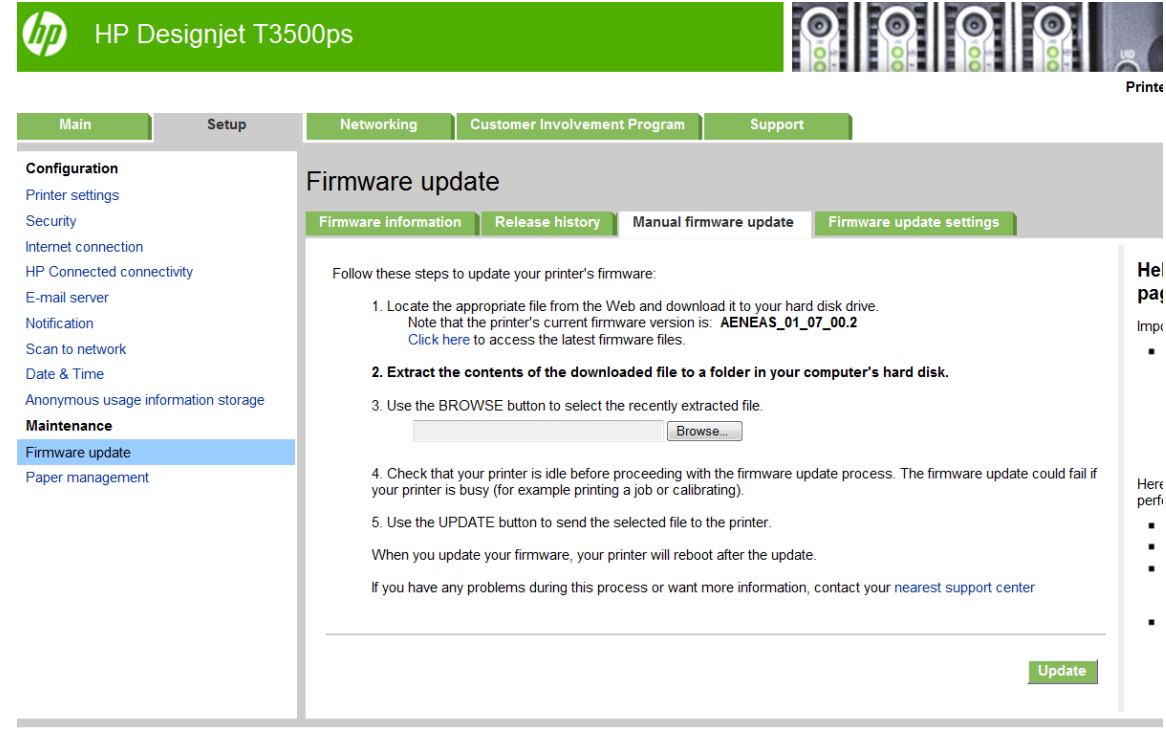

- 6. 説明に従い、ダウンロードしたばかりの Print Controller ライセンスをアップロードします。
- 7. ライセンスが正しくインストールされていることを確認するには、プリンタのフロントパネルで プリンタに関する一般情報を表示します(プリンタのユーザーズ ガイドを参照してください)。 HP SmartStream のライセンスがインストールされている場合は、インストールされているライセ ンスが表示されます。プリンタの内蔵 Web サーバにも、ウィンドウ上部の緑色のヘッダーバーの 下にこの情報が表示されます。

8. アプリケーションを起動します。アクティブなライセンスがない場合、ライセンス有効化のウィ ンドウが自動的に開くはずです。

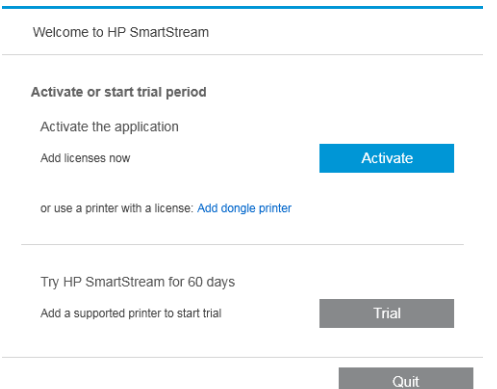

### 9. [試用版]をクリックします。

10. プリンタ名と、IP アドレスまたはホスト名を入力します。

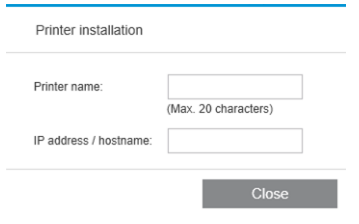

ライセンスを有効にしたら、HP SmartStream アプリケーションの利用を開始できます。最初の手順で 必ずアプリケーションにプリンタを追加します。この方法については、ユーザーズ ガイドを参照して ください。

# <span id="page-20-0"></span>5 紛失したライセンスの回復

ライセンス サーバが故障し、HP SmartStream ライセンスを紛失した場合は、サポート担当者にお問い 合わせください。

紛失したライセンスを回復するには、<http://myhplicensing.hp.com> にログインし、ライセンスを有効に したときと同じ電子メール アドレスを入力します。ポータルからもう一度ライセンスをダウンロー ドすることができます。